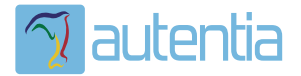

# ¿**Qué ofrece** Autentia Real Business Solutions S.L?

Somos su empresa de **Soporte a Desarrollo Informático**. Ese apoyo que siempre quiso tener...

**1. Desarrollo de componentes y proyectos a medida**

**2. Auditoría de código y recomendaciones de mejora**

**3. Arranque de proyectos basados en nuevas tecnologías**

- **1. Definición de frameworks corporativos.**
- **2. Transferencia de conocimiento de nuevas arquitecturas.**
- **3. Soporte al arranque de proyectos.**
- **4. Auditoría preventiva periódica de calidad.**
- **5. Revisión previa a la certificación de proyectos.**
- **6. Extensión de capacidad de equipos de calidad.**
- **7. Identificación de problemas en producción.**

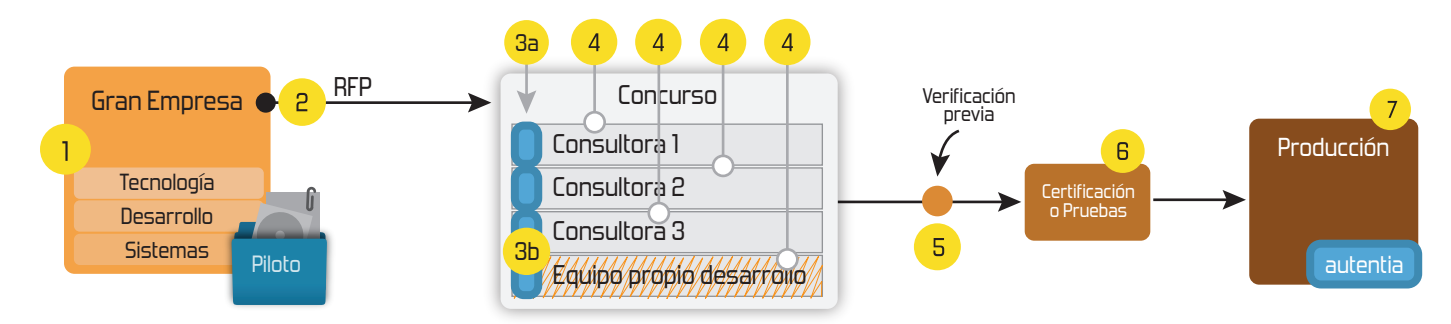

# **4. Cursos de formación** (impartidos por desarrolladores en activo)

**Gestor portales (Liferay) Gestor de contenidos (Alfresco) Aplicaciones híbridas Tareas programadas (Quartz) Gestor documental (Alfresco) Inversión de control (Spring) BPM (jBPM o Bonita) Generación de informes (JasperReport) ESB (Open ESB) Control de autenticación y acceso (Spring Security) UDDI Web Services Rest Services Social SSO SSO (Cas) Spring MVC, JSF-PrimeFaces /RichFaces, HTML5, CSS3, JavaScript-jQuery JPA-Hibernate, MyBatis Motor de búsqueda empresarial (Solr) ETL (Talend) Dirección de Proyectos Informáticos. Metodologías ágiles Patrones de diseño TDD**

#### **Compartimos nuestro conociemiento en: www.adictosaltrabajo.com**

Para más información visítenos en:<br>www.autentia.com

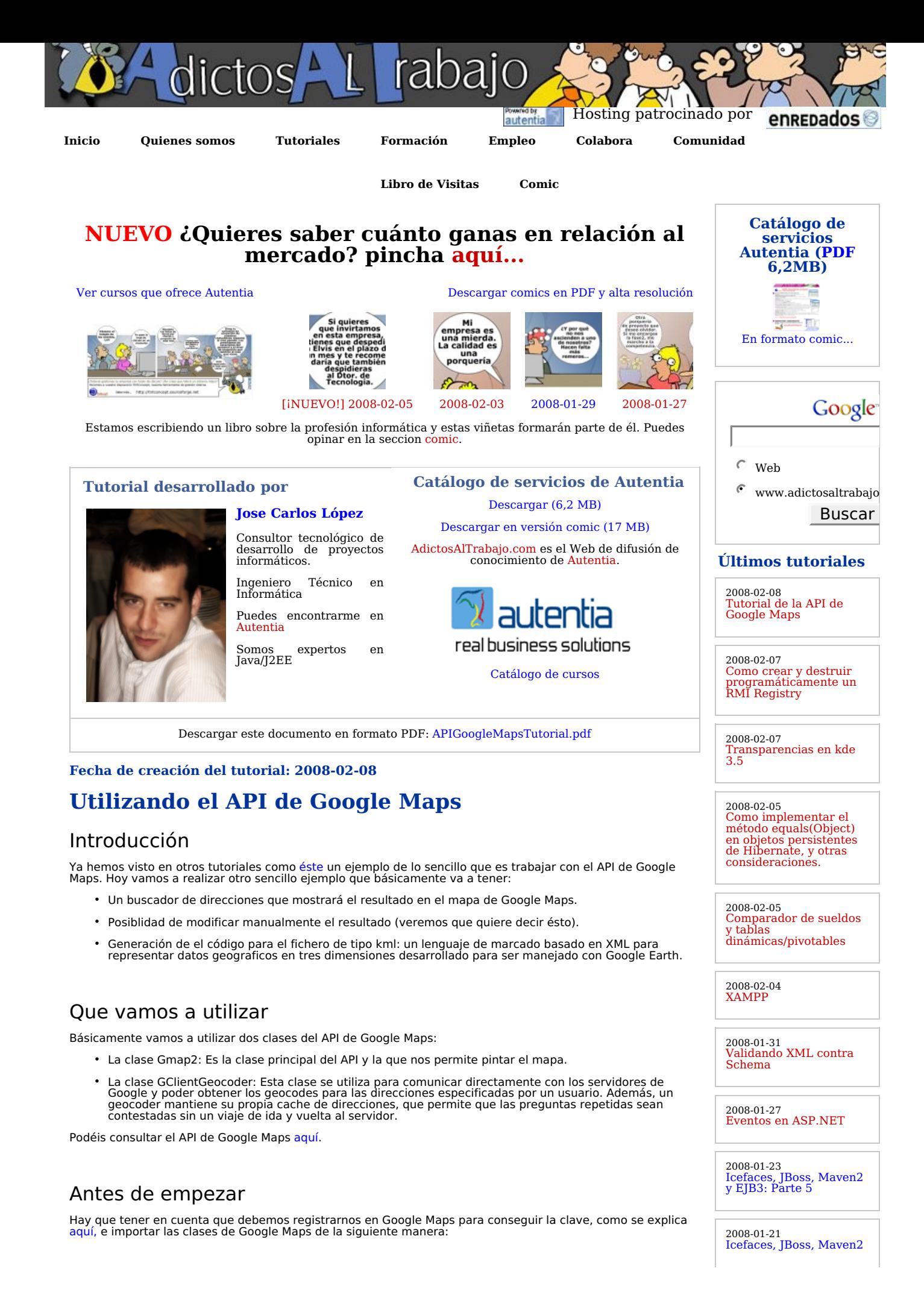

src="http://maps.google.com/maps?file=API&v=2.x&key=NUESTROCHORRODECLAVEGENERADAPORGO<del>OGLEMAPS"</del> type="text/javascript"></script>

## Creando el mapa y el cliente de geocoder

Lo primero que tenemos que hacer es crear el mapa y el cliente de geocoder:

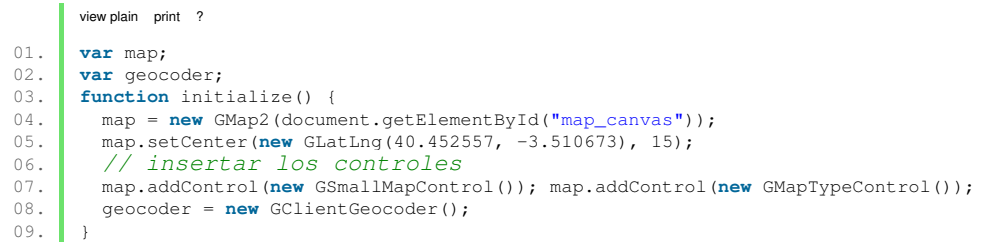

Al constructor de Gmap2 debemos pasarle un como parametro un contenedor HTML, que generalmente será un DIV. Además se le puede pasar parámetros opcionales como el tipo de mapa, etc. lo podeis consultar en el API.

Luego estamos estableciendo las coordenadas en las que queremos centrar inicialmente el mapa, y el nivel de zoom.

Insertamos los controles para cambiar el tipo de mapa (Mapa, Satelite o Hibrido) y el controlador de zoom y movimiento.

Finalmente creamos el objeto que nos ayudara a buscar en el mapa.

### Implementando la búsqueda

Vamos a ver las funciones para la búsqueda:

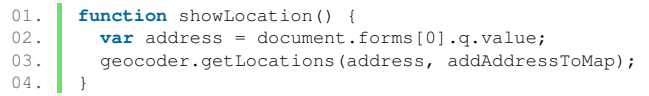

La función getLocations es la que nos permite realizar búsquedas de una dirección en el mapa. Así de simple. Debemos pasarle la dirección y el nombre de la función que se ejecutará al recibir la respuesta del servidor, que es

donde debemos programar toda la chicha de nuestra página. Os muestro un ejemplo a continuación:

```
01. function addAddressToMap(response) 
02.03.03. map.clearOverlays(); 
04. if (!response || response.Status.code != 200) { 
05. alert ("Lo sentimos, no se ha encontrado su direcci&ocute;n");
06. } else { 
07. place = response.Placemark[0];<br>08. point = new GLatLng(place.Poin
           point = new GLatLng(place.Point.coordinates[1], place.Point.coordinates[0]);
09. 
10. map.setCenter(point, 15);
11. marker = new GMarker(point); 
12. map.addOverlay(marker);<br>13. marker.openInfoWindowHti
13. marker.openInfoWindowHtml(place.address);<br>14. document.getElementById("punto").value =
           document.getElementById("punto").value = marker.getLatLng().toUrlValue();
15. generateKML(place.address,
16. place.Point.coordinates[0], place.Point.coordinates[1]);
17. } 
18. \ \ \ \ \ \ \ \ \ 1
```
Lo primero que se hace es limpiar el mapa. Comprobamos si la respuesta es correcta, es decir, se ha encontrado la dirección. En el caso afirmativo toda la información se encuentra en el objeto respuesta.

Nos puede devolver uno o mas objetos PlaceMark, que son los objetos que recogen toda la información de las localizaciones de los resultados obtenidos.

Como vemos, recogemos el primer o único resultado, definimos un punto con las coordenadas geograficas de longitud y latitud, establecemos el centro de nuestro mapa en ese punto, estableciendo un zoom de nivel 15.

A continuación creamos una marca en ese mismo punto y la añadimos al mapa, rellenamos la ventana de información con la dirección obtenida, mostramos las coordenadas en un textbox y generamos el codigo KML correspondiente.

#### Generando el codigo para el fichero KML

Aquí podemos ver algunos ejemplos de ficheros KML, nosotros hemos utilizado el ejemplo mas sencillo para generar nuestro KML personalizado. El código javascript que lo genera es el siguiente:

**Últimas ofertas de empleo**

2008-01-28 T. Información - Becario - MADRID.

2008-01-25 Otras Sin catalogar - MURCIA.

2008-01-24 T. Información - Analista / Programador - MADRID.

2008-01-21 Comercial - Ventas - VALENCIA.

2008-01-17 Otras Sin catalogar - MADRID.

**Anuncios Google**

```
01. function generateKML(description, lng, lat){ 
02. document.getElementById("kml").value = '';
03. var kml = '<?xml version="1.0" encoding="UTF-8"?>\n';<br>04. kml = kml + '<kml xmlns="http://earth.google.com/kml/
                kml = kml + '<kml xmlns="http://earth.google.com/kml/2.2">\n';
05. \mathbf{kml} = \mathbf{kml} + \mathbf{V} \cdot \mathbf{Placemark} \cdot \mathbf{n''}06. kml = kml + '\t<name>' + document.getElementById("empresa").value + '</name>\n';
07. km1 = km1 + \lceil \tfrac{\text{description}}{\tfrac{\text{description}}{\tfrac{\text{infinite}}{\tfrac{\text{infinite}}08. \blacksquare kml = kml + '\t<Point><coordinates>' + lng + ',' + lat + ',0</coordinates></Point>'
09. km1 = km1 + '+/Placemark>\n\n\ddot{};<br>10. km1 = km1 + '</km1>\n\n\ddot{};kml = kml + ' < /kml> \n<br>\n<sup>1</sup>11. document.getElementById("kml").value = kml;
12. }
```
Lo mas destacable son las coordenadas (longitud, latitud, altitud) para que Google Earth pueda encontrarlas en el mapa.

Un ejemplo de KML generado sería el siguiente:

```
01. <?xml version="1.0" encoding="UTF-8"?> 
02. <kml xmlns="http://earth.google.com/kml/2.2"> 
03. <Placemark> 
04. <name>Autentia</name><br>05. <description>Av de Ca
          05. <description>Av de Castilla 2, 28830 San Fernando de Henares, Spain</description>
06. coordinates>-3.510673,40.452557,0</coordinates></Point>
      07. </Placemark> 
08. /</kml>
```
#### Añadiendo la funcionalidad para poder modificar manualmente el resultado de la búsqueda

Queremos conseguir poder arrastrar con el ratón la marca del resultado de la búsqueda de nuestra dirección, esto lo conseguimos modificando el código de la función addAddressToMap(response) de la siguiente manera:

```
01. .....
02. marker = new GMarker(point, {draggable: true}); 
03. GEvent.addListener(marker, "dragstart", function() { 
04. map.closeInfoWindow();
05. });
06.07.07. GEvent.addListener(marker, "dragend", function() { 
08. document.getElementById("punto").value = marker.getLatLng().toUrlValue(); 
09. marker.openInfoWindowHtml(place.address);
10. generateKML(place.address, marker.getLatLng().lng(), marker.getLatLng().lat());
11. | }
12. ....
```
Al crear la marca con la opción draggable:true le estamos indicando a Google Maps que queremos poder moverla por el mapa. Debemos entonces añadir dos Listener a la marca, una para el "dragstart", que como su nombre indica

se lanzara en el momento que empiece el arrastre, y otro para el "dragend", que se lanzará en el momento que finalice el arrastre.

En el "dragstart" lo único que hacemos es cerrar la ventana de información

En el "dragend" actualizamos el textbox que muestra las coordenadas, mostramos de nuevo la ventana de información con la dirección y generamos de nuevo el KML con las nuevas coordenadas, muy sencillo.

## Código completo

A continuación os dejo el código y una imagen que muestra el resultado obtenido.

#### Ir a Autentia

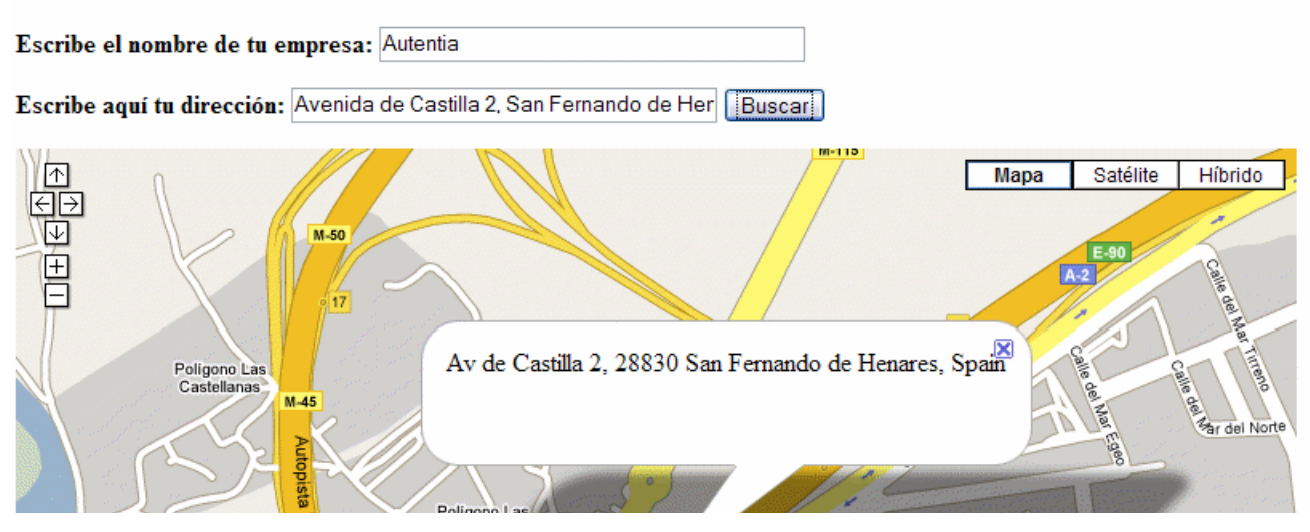

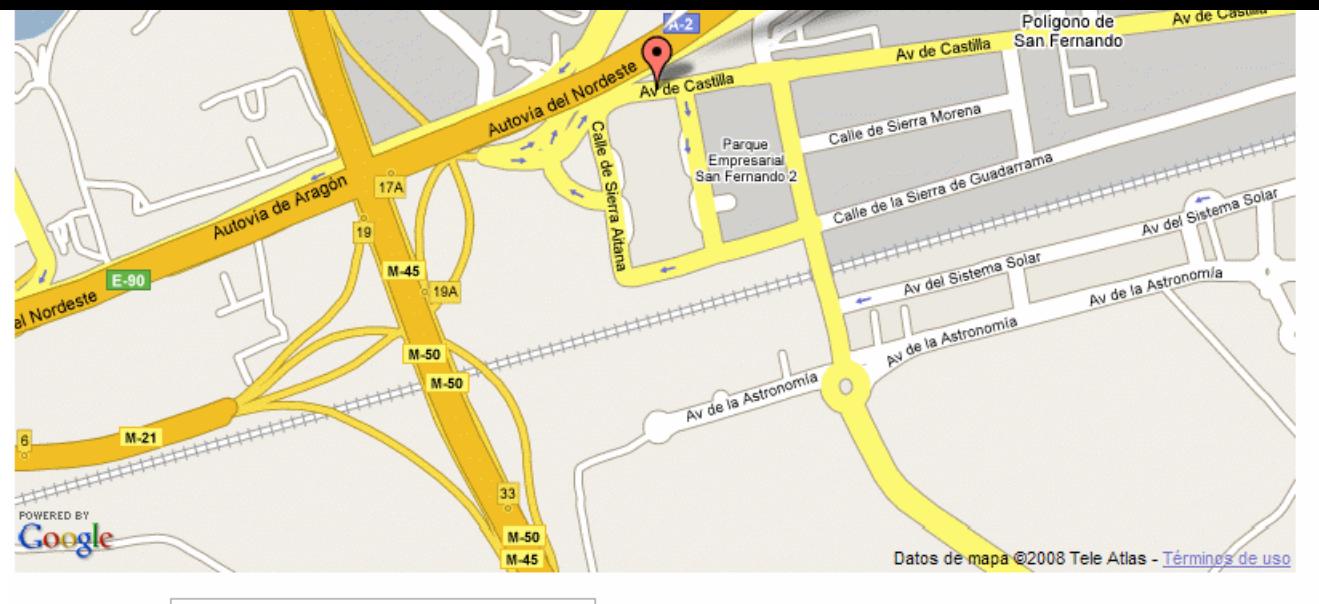

#### Coordenadas: 40.452557,-3.510673

```
<?xml version="1.0" encoding="UTF-8"?>
<kml xmlns="http://earth.google.com/kml/2.2">
<Placemark>
        <name>Autentia</name>
        <description>Av de Castilla 2, 28830 San Fernando de Henares, Spain</description>
        <Point><coordinates>-3.510673,40.452557,0</coordinates></Point>
\langle/Placemark>
\langle/kml>
```
## Conclusión

Los chicos de Google han hecho las cosas bien (como siempre) y el API de Google Maps es facil de utilizar y está bien documentado.

Espero que este tutorial os sirva de ayuda para vuestros primeros contactos con este API.

- Puedes opinar sobre este tutorial haciendo clic aquí.
- Puedes firmar en nuestro libro de visitas haciendo clic aquí.
- Puedes asociarte al grupo AdictosAlTrabajo en XING haciendo clic aquí.
- **Añadir a favoritos Technorati. CARDE THIS BLOG TO MY**

⊝ Esta obra está licenciada bajo licencia Creative Commons de Reconocimiento-No comercial-Sin obras derivadas 2.5

## **Recuerda**

Autentia te regala la mayoría del conocimiento aquí compartido (Ver todos los tutoriales). Somos expertos en: J2EE, Struts, JSF, C++, OOP, UML, UP, Patrones de diseño ... y muchas otras cosas.

**¿Nos vas a tener en cuenta cuando necesites consultoría o formación en tu empresa?, ¿Vas a ser tan generoso con nosotros como lo tratamos de ser con vosotros?**

**Somos pocos, somos buenos, estamos motivados y nos gusta lo que hacemos ...**

Autentia = Soporte a Desarrollo & Formación.

info@autentia.com

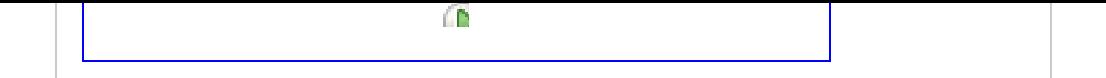

#### **Servicio de notificaciones:**

Si deseas que te enviemos un correo electrónico cuando introduzcamos nuevos tutoriales.

Formulario de subcripción a novedades:

E-mail **Aceptar** 

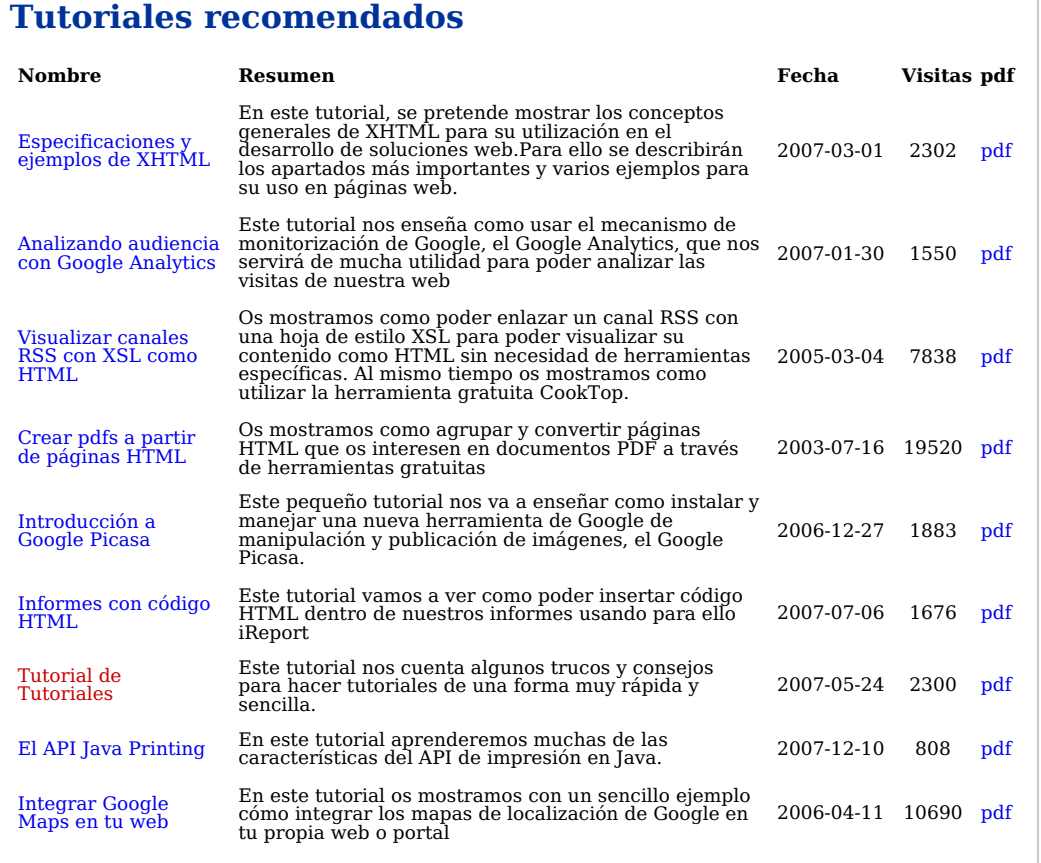

#### **Nota:**

Los tutoriales mostrados en este Web tienen como objetivo la difusión del conocimiento. Los contenidos y<br>comentarios de los tutoriales son responsabilidad de sus respectivos autores. En algún caso se puede hacer<br>referencia